# **قاعدة البيانات العالمية ألدوات التوسيم صفحة المساعدة**

تسمح لك صفحة قاعدة البيانات العالمية ألدوات التوسيم بالبحث بسهولة في مصادر عديدة عن أدوات التوسيم والحصول على نتائج فورية وبذلك استعراض واقع أدوات التوسيم بطريقة جديدة ودينامية. وتنقسم الصفحة إلى األجزاء الخمسة التالية:

- .1 نافذة [المبحث](http://www.wipo.int/branddb/en/branddb-help.jsp#search_by) تسمح لك بإدخال مفاتيح البحث في أبواب مستقلة لتيسير االستخدام. وتدعم الحقول كلها المجموعة ذاتها من <u>[العوامل](http://www.wipo.int/branddb/en/branddb-help.jsp#operators) وأحرف البدل</u>، وتوفر <u>اقتراحات</u> [تلقائية](http://www.wipo.int/branddb/en/branddb-help.jsp#autocomplete) للمفاتيح المحتملة المتطابقة مع مدخالتك. ويمكن االطالع على تفاصيل تلك األبواب وإمكانات البحث المدعومة في جزء المساعدة الخاص بكل باب: [العالمات،](http://www.wipo.int/branddb/en/branddb-help.jsp#brand_search) [األسما](http://www.wipo.int/branddb/en/branddb-help.jsp#names_search)ء، [األرقام،](http://www.wipo.int/branddb/en/branddb-help.jsp#numbers_search) [التواريخ،](http://www.wipo.int/branddb/en/branddb-help.jsp#date_search) [األصناف،](http://www.wipo.int/branddb/en/branddb-help.jsp#class_search) [البلدا](http://www.wipo.int/branddb/en/branddb-help.jsp#country_search)ن.
- .2 نافذة [التنقيح](http://www.wipo.int/branddb/en/branddb-help.jsp#filter_by) تظهر عدد السجالت المطابقة لمعايير البحث وتسمح لك بحصر بحثك في مجاالت معينة. فيمكنك تنقيح النتائج بحسب [المصدر](http://www.wipo.int/branddb/en/branddb-help.jsp#source_filter) أو [الصورة](http://www.wipo.int/branddb/en/branddb-help.jsp#image_filter) أو [الوضع](http://www.wipo.int/branddb/en/branddb-help.jsp#status_filter) أو [المنشأ](http://www.wipo.int/branddb/en/branddb-help.jsp#origin_filter) أو [سنة الطلب](http://www.wipo.int/branddb/en/branddb-help.jsp#application_date_filter) أو [االنتهاء](http://www.wipo.int/branddb/en/branddb-help.jsp#expiration_filter) أو [صنف](http://www.wipo.int/branddb/en/branddb-help.jsp#nice_filter) نيس أو [سنة](http://www.wipo.int/branddb/en/branddb-help.jsp#rd_filter)  [التسجيل](http://www.wipo.int/branddb/en/branddb-help.jsp#rd_filter) أو [التعيين.](http://www.wipo.int/branddb/en/branddb-help.jsp#designation_filter)
	- .3 شريط [القائمة](http://www.wipo.int/branddb/en/branddb-help.jsp#menu) يسمح لك بالتفاعل مع [البحوث المسجلة](http://www.wipo.int/branddb/en/branddb-help.jsp#saved_search) [ومجموعات السجالت](http://www.wipo.int/branddb/en/branddb-help.jsp#record_set) وغيرهما من الوظائف المتخصصة.
- 4. نافذة <u>البحث الجاري</u> تعرض *م*فاتيح البحث المدخلة ومعايير التنقيح المطبَّقة، وتسمح لك بالتفاعل مع كل منها عن طريق التغيير أو الحذف أو حتى دمج مفتاحين في بحث جديد.
- 5. نافـذة <u>نتائـج الـبحث</u> تـعرض الـسجلات الـمطابـقـة للمعايير المعروضة في نافذة [البحث](http://www.wipo.int/branddb/en/branddb-help.jsp#status)

[الجاري.](http://www.wipo.int/branddb/en/branddb-help.jsp#status) وتسمح لك بتصفح النتائج وإعادة ترتيبها وتغيير [طريقة العرض.](http://www.wipo.int/branddb/en/branddb-help.jsp#display_options) والنقر على إحدى النتائج يفتح لك شاشة عرض [السجل](http://www.wipo.int/branddb/en/branddb-help.jsp#record_view) التي توفر مزيداً من التفاصيل المحددة عن السجل.

والحظ أن إدخال مفتاح بحث جديد أو اختيار معيار تنقيح إضافي يؤدي إلى تحديث فوري لقائمة [نتائج البحث](http://www.wipo.int/branddb/en/branddb-help.jsp#results_list) وأرقام نافذة [التنقيح،](http://www.wipo.int/branddb/en/branddb-help.jsp#filter_by) فيمكنك حصر بحثك في مجاالت محددة أو إبراز ما قد يفوتك من التوجهات والتالزمات.

وتحتوي كل نافذة على أيقونة مساعدة صغيرة تؤدي بك إلى تفاصيل تلك النافذة مع شرح مفصل لمحتوياتها ووظائفها. وإذا اعترضتك أية مشكلة أو أي سؤال لم تتناوله صفحة المساعدة أو الأسئلة المتكررة، فلا تـتردد فـي <u>الـتواصل معنا</u>.

# **المبحث**

نافذة البحث الرئيسية التي تسمح لك بإدخال مفاتيح بحثك. وتدعم كل حقولها المجموعة التقليدية من [العوامل \)](http://www.wipo.int/branddb/en/branddb-help.jsp#operators)OR وAND وNOT والتقارب [والبحث المبهم\(،](http://www.wipo.int/branddb/en/branddb-help.jsp#operators) ويواكب إدخال المفاتيح عرض اقتراحات للمفاتيح المتطابقة المحتملة مع قاعدة البيانات. وبعد إدخال االستفسار في حقول األبواب المختلفة، انقر على زر البحث إلضافة تلك المفاتيح إلى نافذة [البحث الجاري](http://www.wipo.int/branddb/en/branddb-help.jsp#status) وعرض السجالت المطابقة في نافذة [النتائج.](http://www.wipo.int/branddb/en/branddb-help.jsp#results_list)

ووُزعت حقول البحث المختلفة على أبواب منفصلة لتيسير استخدامها، وتوفر صفحة المساعدة معلومات وإرشادات عن كل منها: <u>العلامات</u>، [األسما](http://www.wipo.int/branddb/en/branddb-help.jsp#names_search)ء، [األرقام،](http://www.wipo.int/branddb/en/branddb-help.jsp#numbers_search) [التواريخ،](http://www.wipo.int/branddb/en/branddb-help.jsp#date_search) [األصناف،](http://www.wipo.int/branddb/en/branddb-help.jsp#class_search) [البلدا](http://www.wipo.int/branddb/en/branddb-help.jsp#country_search)ن.

#### **العالمات**

يسمح لك باب العالمات بالبحث عن مفاتيح ترتبط بالعالمة مباشرة. ويحتوي ذلك الباب على الحقول الثالثة التالية:

.1 حقل النص يسمح لك بالبحث عن أي نص متعلق بالعالمة. وسيواكب اإلدخال ظهور اقتراحات

تساعدك على إيجاد تطابق في قاعدة البيانات. وعلى يسار الحقل سهمٌ الختيار نوع البحث المنشود كما يلي:

- o البحث العادي عن المتطابقات التامة مع المدخالت. ومع ذلك، يمكنك استخدام أحرف [البدل](http://www.wipo.int/branddb/en/branddb-help.jsp#wildcards) [والعوامل](http://www.wipo.int/branddb/en/branddb-help.jsp#operators) في استفسارك.
- o البحث الصوتي عن المتشابهات الصوتية مع المدخالت. للمزيد، انظر [البحث الصوتي.](http://www.wipo.int/branddb/en/branddb-help.jsp#phonetic)
	- o البحث المبهم عن المتشابهات الكتابية مع المدخالت. للمزيد، انظر [البحث](http://www.wipo.int/branddb/en/branddb-help.jsp#fuzzy) المبهم.

وعلى يمين الحقل *خ*يار *الأصل ل*لبحث عن متطابقات مع مشتقات المدخالت. للمزيد، انظر [الجذر.](http://www.wipo.int/branddb/en/branddb-help.jsp#stemming)

- 2. حقل *فئة الصورة* يسمح لك بالبحث عن سجلات تحتوي على صور يتطابق وصفها مع المدخالت. وسيواكب اإلدخال ظهور اقتراحات تساعدك على إيجاد تطابق في قاعدة البيانات. للمزيـَد، انظر <u>صنف فـيينا</u>. وعلى يمين الحقل زر صغير يفتح النقر عليه نافذة جديدة تسمح لَكَ بَإجراء بحث متقبِّم عن فَئات .<br>الصور وإضافتها إلى بحثك.
	- 3. حقل السلع يسمح لك بالبحث عن سجلات تتطابق فيها قائمة السلع والخدمات مع المدخالت.

**العوامل/صيغة البحث**

في نظام قاعدة البيانات العالمية ألدوات التوسيم، ينقسم كل استفسار إلى مفاتيح وعوامل. وتكون المفاتيح إما كلمة واحدة )مثل *syringe* )أو كلمات متعددة داخل عالمات االقتباس )مثل "*needle hypodermic*)". ويمكن بعدئذ

تغييرها أو دمجها باستخدام العوامل التالية إلجراء بحث متق دِّم:

- العوامل المنطقية -- **>نص< | OR | AND NOT< نص<** -- هي روابط منطقية بسيطة بين سلسلتين نصيتين. فتُستخدم AND للعثور على السجالت التي تحتوي على السلسلتين النصيتين، وOR للعثور على السجالت التي تحتوي على إحداهما، وNOT للعثور على السجالت التي تحتوي على أولهما ال ثانيهما. وتكون OR العامل االفتراضي المستخدم ما لم يوضع عامل آخر. وتذكَّر أنه يمكنك البحث عن عبارة كاملة عوضاً عن كلمات منفردة باستخدام عالمات االقتباس )مثال: "هذه عبارة"(.
- فصل العوامل -- )**>نص< OR< نص<( AND< نص<** -- يسمح لك بالتحكم في أسبقية العمليات. إذ تنفَّذ العملية داخل القوسين قبل العملية التالية وفي هذه الحالة دمج النتيجة في وحدة واحدة. فالبحث عن السجالت سيجد*) dog OR cat) AND collar* التي تحتوي على كلمة *collar* و"dog "أو "cat "في حين أن البحث عن السجالت سيجد *dog OR (cat AND collar)* التي تحتوي إما على كلمة "dog "وإما على كلمتي "cat "و"collar".
- أحرف البدل -- **>نص<\* >نص<** -- تسمح لك بالبحث عن محرف واحد أو أكثر داخل سلسلة نصية. وترمز "?" إلى محرف واحد فقط في سلسلة نصية و"\*" إلى ال شيء أو محرف أو أكثر في سلسلة نصية. مثال: *t?te* تتطابق "test "و"text"؛ و*\*text* تتطابق مع مع "text "و"texts "و"texting "وهلم جرا. وتذكَّر أنه يمكن أيضاً استخدام أحرف البدل في وسط الكلمة أو أولها. مثال: *text \**أو .*te\*t*
	- عامل التقارب "**>نص< >نص<"~>المسافة<** - يسمح لك بالبحث عن كلمتين أو أكثر يتخللها على األكثر عدد محدد من الكلمات.

فالبحث عن *10~"juice fruit "*سيجد السجالت التي تحتوي على كلمة "fruit "وتبعدها على األكثر من كلمة "juice "10 كلمات. وانتبه إلى أن عدم إضافة 10~ بعد السلسلة النصية لن يبحث سوى عن المتطابق ."fruit juice" التام

- التطابق المبهم -- **>نص<~** -- يسمح لك بالعثور على السجالت التي تحتوي على متشابهات كتابية مع المدخالت. فالبحث عن "asco"و" alcoh"و" also" سيجد *alco~* وغيرها. ويمكنك أن تتحكم في درجة التشابه في النتائج بتحديد رقم من 0  $text \sim 0.1$  ) إلى 1 (مشاب). مثال:  $text \sim 0.1$ سيعطي نتائج أكثر من 0.9~text.
- البحث النطاقي -- **]>نص< TO< نص<[** يسمح لك بالعثور على المتطابقات مع مجموعة من القيم. وُيحدد النطاق بكتابة الحدين بينهما العامل "TO "داخل قوسين مربعين "][". مثال: *[1012235 TO 1012222 [*في حقل رقم التسجيل سيبحث عن السجالت التي يندرج رقم تسجيلها بين هذين الحدين أو يكون أحدهما أي 1012222 و.1012235 ويمكنك استثناء الحدين من البحث باستخدام القوسين المتعرجين "}{" عوضاً عن القوسين المربعين. وتذكَّر أن إدخال نطاق التاريخ أسهل باستخدام التقويم المتاح واختيار نطاق التاريخ.

**الجذر**

متى بحثت باستخدام الجذر، حاول النظام مطابقة كل األشكال المختلفة للمدخالت. فالبحث عن كلمة "teach "يعطي "teaches "و"teaching "وكذلك "taught". ولكل لغة نظام جذور مختلف، فيمكن تحسين النتائج باختيار لغة مصطلحك. *EN-Stem* لتطبيق قواعد اإلنكليزية و*FR-Stem* للقواعد الفرنسية و*ES-Stem* للقواعد اإلسبانية.

### **البحث الصوتي**

يسمح لك ا*خ*تيار *البحث الصوتي* بالبحث عن متشابهات صوتية مع المدخالت. مثال: البحث عن *coco* سيتطابق مع "koko "و"cocoa "و"choko " وغيرها. وهذا النوع من البحث متاح في حقل *النص م*ن باب *العلامة*. ويمكن التعرف علّى الـمـدخـلات الـصوتـيـة فـى حقـل *الـبحث الـجـاري* بـفـضل .*BRAND\_P* الحقل

**األسماء**

يسمح لك باب األسماء بالبحث عن أسماء مرتبطة بسجل. ويحتوي على الحقلين التاليين: 1. حقـل *الـمـالـك* لـلبحث فـي أسمـاء الـمـالـكيـن فـي كل سجل. .2 حقل الممثل للبحث في أسماء الممثلين

القانونيين في كل سجل.

## الأرق**ا**م

يسمح لك باب األرقام بالبحث عن أرقام مرتبطة بالسجالت. ويحتوي على الحقلين التاليين: .1 حقل رقم المنشور للبحث عن األرقام المحددة للسجالت عند النشر. وهو الرقم المرجعي األكثر استخداماً في وصف السجالت.

2. حقـل *رقـم الـطلب* لـلبحث عن أرقـام الـطلبات في السجالت.

## **التواريخ**

يسمح لك باب التواريخ بالبحث عن تواريخ مرتبطة بالسجالت. ومتى نقرت على حقل، ظهر لك مربع حوار إلدخال التاريخ أو التواريخ سربيح تو ر .<br>المنشودة باستخدام التقويم. ويمكنك أيضاً إدخال التواريخ بنفسك بصيغة "DD-MM-YYYY " وتحديد النطاق بفضل [العامل](http://www.wipo.int/branddb/en/branddb-help.jsp#operators) "TO". ويحتوي هذا الباب على الحقول الثالثة التالية:

- 1. حقل *تـاريـخ الـتسجيل* لـلبحث عن تـاريـخ تـسجيل سجل إن وُجد. فقد ال تحتوي السجالت قيد النظر على تاريخ تسجيل.
	- .2 حقل تاريخ الطلب للبحث عن تاريخ (تـواريـخ) الطلبات فـي الـسجلات.
- .3 حقل تاريخ االنتهاء للبحث عن تاريخ انتهاء السجل إن وُجد. فال يوجد تاريخ انتهاء للسجالت التي ال يتوفر عنها تاريخ انتهاء أو تندرج في فئة السجالت التي ال تنتهي.

**مالحظة:** حبذا استخدام النسق "DD-MM-YYYY "ولكن يمكنك أيضاً استخدام اختصارات مثل "today " أو "now "أو أنساق أخرى مثل .2001,Jan01. \*2006 وغيرها في البحث.

### **األصناف**

يسمح لك باب األصناف بالبحث عن أي تصنيفات مرتبطة بالسجالت في قاعدة البيانات. ويحتوي حالياً على التصنيفين التاليين:

1. *صنف الصورة* يحتوي على رموز رقمية تصف المظهر المرئي للصورة المرتبطة بالسجل (إن وُجِّدت) . ويجرى البحث في "فيينا" )المعيار الدولي( أو "الواليات المتحدة" )في الواليات المتحدة فقط(. ويمكن البحث عن تصنيفات تطابق المصطلحات الوصفية )مثل "dog )"أو رموز )مثل "03.08"(. ويمكن االطالع على وصف كامل لنظام تصنيف فيينا على [موقع فيينا اإللكتروني.](http://www.wipo.int/classifications/nivilo/vienna/index.htm?lang=EN)

.2 صنف نيس يحتوي على رموز رقمية تصف السلع والخدمات المرتبطة بعالمة. ويمكن البحث عن رموز نيس مباشرة (مثل "30") أو إدخال كلمات ترد في المعيار الرسمي لتصنيف نيس )مثل "coffee)". ويقابل ذلك حقل "السلع"

في باب [العالمات](http://www.wipo.int/branddb/en/branddb-help.jsp#brand_search) المستخدم في البحث عن النص الفعلي للسلع والخدمات في كل سجل. ويمكن االطالع على مزيد من المعلومات عن نظام تصنيف نيس على <u>موقع نيس الإلكترو</u>ني. **البلدان**

يسمح لك باب البلدان بالبحث عن أي بلدان مرتبطة بالسجل. ويمكن إدخال رمز البلد المعياري )مثل "AR "لألرجنتين( أو اسم البلد أو اختيار البلد من القائمة المنسدلة )" ... ar Armenia)". ويحتوي هذا الباب على الحقلين التاليين:

- .1 حقل المنشأ للبحث عن بلد المنشأ في السجل. ويكون عادة المكتب الوطني للمودع ا لأصلبي.
- .2 حقل التعيين للبحث عن البلدان المتأثرة بالسجل. والمعنى الدقيق لذلك مسألة قانونية معقدة، فينبغي االطالع على تفاصيل كل سجل لتحديد وضعه الخاص.

# **التنقيح**

نافذة التنقيح تعرض معلومات عن السجالت المتطابقة مع البحث الجاري، وتسمح لك بحصر بحثك في نطاق معيَّن من دون إدخال مفاتيح بحث إضافية. وتبوَّب النتائج في مجموعات مع بيان عدد السجالت المتطابقة مع بحثك في كل منها. ولك أن تستخدم ذلك التقسيم للعلم فقط أو أن تختار مجموعة أو أكثر ثم تنقر على زر "التنقيح" في أسفل اليمين من كل باب لتطبيق معيار تنقيح إضافي أو تغيير المعايير المطبَّقة.

وقسِّمت معايير التنقيح المختلفة إلى أبواب منفصلة لتيسير استخدامها، وتوفر صفحة المساعدة معلومات وإرشادات عن كل منها: [المصدر،](http://www.wipo.int/branddb/en/branddb-help.jsp#source_filter) [الصورة،](http://www.wipo.int/branddb/en/branddb-help.jsp#image_filter) [الوضع،](http://www.wipo.int/branddb/en/branddb-help.jsp#status_filter) [المنشأ،](http://www.wipo.int/branddb/en/branddb-help.jsp#origin_filter) [سنة الطلب،](http://www.wipo.int/branddb/en/branddb-help.jsp#application_date_filter) [االنتهاء،](http://www.wipo.int/branddb/en/branddb-help.jsp#expiration_filter) [صنف نيس،](http://www.wipo.int/branddb/en/branddb-help.jsp#nice_filter) [سنة التسجيل،](http://www.wipo.int/branddb/en/branddb-help.jsp#rd_filter) [التعيين.](http://www.wipo.int/branddb/en/branddb-help.jsp#designation_filter)

**المصدر**

يعرض باب المصدر مصدر البيانات األصلي للسجالت المطابقة لبحثك. ويعتمد حالياً على المصادر التالية:

- 1. *العلامات التجارية (مدريد)* وهي تشير إلى السجالت المستمدة من سجل الويبو للعالمات التجارية الدولية، أي [نظام مدريد.](http://www.wipo.int/madrid/ar/)
- 2. *الشعارات (6 <sup>(ثالثا)*) وهي الشعارات الشرفية</sup> والأعلام والشعارات الأخرى للمنظمات الحكومية الدولية المحمية بموجب المادة 6<sup>(ثالثا)</sup> من اتفاقية باريس. للمزيـد، انظر صفحة المادة 6(ثالثا) الإلكترونية.
- 3. *تـسميـات الـمنشأ (لـشبونـة)* وهي الـتسجيـلات الدولية لتسميات المنشأ بناء على معاهدة لشبونة. للمزيد، انظر [صفحة لشبونة](http://www.wipo.int/lisbon/ar/)  [اإللكترونية.](http://www.wipo.int/lisbon/ar/)

انظر [محتويات قاعدة البيانات](http://www.wipo.int/branddb/en/branddb-help.jsp#db) لمزيد من التفاصيل عن المحتويات المحددة لكل من قواعد البيانات المستخدمة.

### **الصورة**

**مالحظة:** شاهد [فيديو عرض البحث بالصور.](http://www.wipo.int/pressroom/ar/articles/2014/article_0007.html)

يسمح لك باب الصورة بترتيب نتائج البحث بحسب تشابهها المرئي مع الصورة التي حددتها. ويجوز أن تكون الصورة هي مفتاح البحث الوحيد؛ فترَّتب مجموعة الصور الكاملة لقاعدة البيانات العالمية ألدوات التوسيم بحسب تشابهها مع الصورة المصدر، ولكن ترتيب ماليين الصور المدرجة في مجموعتنا قد يتطلب بضع ثوان . ويمكن تقسيم التنقيح على أساس الصورة إلى الخطوات الثالث التالية:

.1 تحديد الصورة المصدر. ويمكن القيام بذلك بإحدى الطريقتين التاليتين:

o انقر على زر .تصفح. واختر ملف الصورة من حاسبوك مع االنتباه إلى أن يكون بصيغة JPG أو GIF أو BMP أو PNG.

o اسحب صورة من مجموعة نتائجك إلى منقح الصور الستخدام صورة من قاعدة البيانات العالمية ألدوات التوسيم كصورة مصدر.

ويمكنك تغيير الصورة المختارة بسحب صورة أخرى إلى منقح الصور أو النقر على زر .حذف. لحذف الصورة الحالية قبل اختيار صورة أخرى.

- .2 اختيار أحد أساليب المقارنة. ولكل منها مزايا وعيوب ومزايا نسبية بحسب نوع الصورة المصدر والنتائج المنشودة. ويمكنك أن تجرب كل أسلوب وترى أصلحها لبحثك.
- o المفهوم: أسلوب مقارنة قائم على الذكاء االصطناعي يحلل مختلف المفاهيم في صورتك المصدر ويبحث عن صور مشابهة في مجموعات قاعدة البيانات العالمية ألدوات التوسيم.

.3

- o الشكل: أسلوب مقارنة يحلل فقط توزيع الخطوط في الصورة المصدر ويبحث عن صور مشابهة في قاعدة البيانات. وُيغفل اللون تماماً في هذا النوع من البحث.
- o اللون: أسلوب مقارنة يحلل فقط ألوان الصور وطريقة توزيعها في الصورة. وهو أقل فعالية في مطابقة األشكال مقارنة بأسلوب "الشكل" أو يسمعان منعارية بالمسيوب<br>"الهيئة" ولكنه أدقها مطابقة لأللوان.

o المركَّب. أسلوب يحلل األلوان والخطوط كليهما وهو أقل دقة من األساليب األخرى غير أنه قد يعطي نتائج مثيرة لالهتمام.

والغرض من توفير أساليب المقارنة المختلفة هو تمكينك من تكييف بحثك واالحتياجات الخاصة للعالمة قيد البحث. ولن توفر لك كل الصور نتائج مقارنة مفيدة ألن تعطي أفضل النتائج مع األشكال والتصاميم البسيطة. وسنواصل العمل على تطوير أساليب التحليل القائمة واستحداث أساليب أخرى مواكبًة للتقدم التكنولوجي في ذلك المجال.

- 4. تـحديـد (اخـتياريـاً) نـوع أو أنـواع الـصور المقارن بها.
- o لفظية: هي العالمات التي تحتوي فقط على عنصر نصي بشكل ما وال تنطوي على إشارة إلى تضمينها عنصر تصميم. ويمكن العثور على تلك العالمات بالبحث في حقل "النص" في باب "العالمة" في صفحة قاعدة البيانات العالمية ألدوات التوسيم. والحظ أن النتائج هي السجالت التي تحتوي على صورة. أما إذا كانت العالمة نصية بحتة – أي من دون صورة – فلن تجد أي نتيجة. ويستحال تحديد نوع الصورة في بعض البلدان )انظر الخيار "مجهولة"(، فيستثني ذلك المعيار تلقائياً ذلك النوع من الصور ألنها قد تحتوي على جهاز.
- o غير لفظية: هي الصور التي ال تحتوي على أي عنصر نصي ولكنها تتضمن جهازاً أو شكالً أو لوناً أو رائحة أو صوتاً بطريقة ما.
- o مركبة: هي الصور التي تحتوي على عنصر نصي وغير نصي في الوقت ذاته.

o مجهولة: لألسف ال يمكن تحديد محتويات الصور في بعض المجموعات، مجهولة". فتُدرج تلك الصور في فئة " وقد تكون لفظية أو غير لفظية أو مركبة.

الحظ أنه يمكنك استخدام خيارات التنقيح في الخطوة )3( من دون تحديد نوع الصورة المنشودة علماً بأن البحث عن الصور أكثر فعالية مع استخدام نوعَي التنقيح.

وبعد استكمال الخطوات الثالث، انقر على زر .التنقيح فترَّتب نتائجك بحسب تشابهها المرئي مع الصورة المصدر. وتحقق أكبر فعالية باختيار عرض .العالمة. في خيارات العرض كي يسهل تصفح مجموعات كبيرة من النتائج واستخراج السجالت التي تهمك.

والحظ أن الويبو ال تحتفظ بنسخة من الصور المرفوعة بأي حال من األحوال. فبعد تحليل الصورة، ُتحذف من الخواديم وال ُيحتفظ بأي سجل للصورة موضوع البحث.

### **الوضع**

يعرض هذا الباب الوضع الحالي للسجالت المطابقة للبحث.

- **سار** هو أي سجل سار حالياً؛
- **قيد الفحص** هو أي سجل غير سار بعد ولكنه قيد الفحص؛
	- **غير سارِ** هو أيِ سجل نُقل من الوضع **"سارِ"** بعد انقضائه أو سحبه وما إلى ذلك.

**المنشأ**

يعرض هذا الباب منشأ كل سجل وهو عادة المكتب .<br>الوطني للمودع الأصلي. ويمكنك استخدام القائمة المنسدلة الختيار إما قائمة شاملة بكل بلدان المنشأ (مرتبة بحسب عدد السجلات المطابقة) وإما عرض بياني يظهر توزيع البلدان في العالم أو في منطقة معينة )كلما مالت األلوان نحو السواد زاد عدد السجلات). ويمكنك تمرير الفأرة على البلد إما في القائمة أو الخريطة لالطالع على التفاصيل الكاملة.

ويمكنك النقر على ما تشاء من البلدان في عرض القائمة قبل النقر على زر "التنقيح" إلضافتها إلى معايير التنقيح المطبَّقة على البحث الجاري.

### **سنة الطلب**

يعرض هذا الباب سنة الطلب لكل سجل مطابق في قائمة أو خط بياني ُيظهر توزيع السجالت عبر السنين. ويمكن اختيار سنة معينة بالنقر عليها إذا كنت تستخدم عرض القائمة أو تحديد عدة سنوات باستخدام الشريط في أسفل الخط البياني إذا كنت تستخدم عرض الرسم البياني.

### **االنتهاء**

يقـسِّم بـاب الانـتهاء الـسجلات الـمطابقـة لـبحثك بـحسب تاريخ انتهائها. والحظ أن بعض السجالت ال تتضمن تاريخ انتهاء وعليه لن تظهر في ذلك الباب. وُيضرب في ذلك مثل السجالت قيد الفحص التي لم ُيحدد بعد تاريخ انتهائها وتسجيالت المادة 6) (ثالثا) التي لا تنتهي.

#### **صنف نيس**

ُيستخدم هذا الباب للتنقيح وفقاً لصنف السلع والخدمات المحدد لكل سجل في تصنيف نيس. وللمزيد من المعلومات عن أصناف نيس، يرجى االطالع على الصفحة المخصصة لتصنيف نيس على موقعنا اإللكتروني.

### **سنة التسجيل**

ُيستخدم هذا الباب للتنقيح بحسب تاريخ تسجيل كل سجل إن وُجد. ويالحظ أن ذلك المعيار يستثني الطلبات قيد الفحص التي لم ُيحدد بعد تاريخ تسجيلها.

## **التعيين**

يعرض هذا الباب البلدان المعيَّنة في كل سجل. ويمكنك استخدام القائمة المنسدلة الختيار إما قائمة شاملة بكل التعيينات )مرتبة بحسب عدد السجلات المطابقة) وإما عرض بياني يظهر توزيع البلدان في العالم أو في منطقة معينة )كلما مالت الألوان نحو السواد زاد عدد السجلات). ويمكنك تمرير الفأرة على البلد إما في القائمة أو الخريطة لالطالع على التفاصيل الكاملة.

ويمكنك النقر على ما تشاء من البلدان في عرض القائمة قبل النقر على زر "التنقيح" إلضافتها إلى معايير التنقيح المطبَّقة على البحث الجاري. والنقر على بلد في عرض الخريطة سيحصر نتائجك في ذلك البلد تحديدا.ً

#### **القائمة**

يتيح شريط القائمة استخدام بعض من أكثر الخصائص تقدماً التي يوفرها نظام قاعدة البيانات العالمية ألدوات التوسيم. فيمكنك أن تتصفح أو تغير [البحوث المسجلة](http://www.wipo.int/branddb/en/branddb-help.jsp#saved_search) [ومجموعات](http://www.wipo.int/branddb/en/branddb-help.jsp#record_set)  [السجالت](http://www.wipo.int/branddb/en/branddb-help.jsp#record_set) والنفاذ إلى صفحة المساعدة ومعلومات عن المشروع.

### **البحوث المسجَّلة**

متى رغبت في تسجيل بحثك للرجوع إليه الحقا،ً يمكنك بكل بساطة اختيار "*searches* - > *search current save* "ثم تسمية بحثك. ويمكنك بعدئذ استرجاع المجموعة المحددة لمفاتيح البحث ومعايير التنقيح باختيار اسم ثم *view saved searches* <sup>&</sup>gt;- *searches* بحثك. ويمكنك االطالع على هيكل البحث المسجَّل

بالنقر على السهم الصغير على يسار اسم البحث أو حذف ذلك البحث باختيار *options* - >*delete* من قائمة البحوث المسجَّلة.

### **ويرجى االنتباه إلى ما يلي:**

- في حالة عدم تسجيل الدخول، ُيحتفظ بالبحوث المسجَّلة حتى إغالق الصفحة. فإذا رغبت في االحتفاظ ببحوث مسجَّلة لمدة أطول، يجب إنشاء حساب وتسجيل الدخول.
	- ال يمكنك االحتفاظ بأكثر من 30 بحثاً مسجَّالً في الوقت نفسه.

ويمكنك استخراج رابط إلى البحث الجاري ثم .*link to search* >- *searches* باختيار يمكنك تسجيل ذلك الرابط أو إرساله للغير أو يستعدد تسيين تحدث بت في رست على تحدير في<br>إدراجه في مفضلاتك، وسيفتح الرابط دائماً نتائج البحث الظاهرة على الصفحة. وإذا كانت لديك أي أسئلة عن نسق ذلك الرابط، فيرجى [التواصل معنا](http://www.wipo.int/contact/en/area.jsp?area=branddb) وسنوافيك بالمعلومات الكاملة.

### **مجموعات السجالت**

فـي نـافـذة <u>الـنتائـج</u> أُدرجت خـانـات صغيـرة إلـى جـانـب كل سجل إما في أقصى اليسار من [عرض التفاصيل](http://www.wipo.int/branddb/en/branddb-help.jsp#details_view) وأسفل يمين النافذة التي تظهر عندما تمرر الفـأرة على علا*مـة م*عينـة فـَي <u>عرض الـعلامـة</u>. فـيمكنك تصفح قائمة النتائج مع اختيار السجالت التي تود الرجوع إليها الحقا.ً ثم يمكنك اختيار تلك لتسجيل *create record set* >- *records* السجالت لالطالع عليها الحقا.ً وعند اختيار السجالت تحملُ ،*view record sets* >- *records* المسجَّلة فقط في نافذة [النتائج](http://www.wipo.int/branddb/en/branddb-help.jsp#results_list) لتيسير استعراضها. أما اختيار *records* - > *marks current clear*، فيزيل كل العالمات الموضوعة بجانب النتائج.

### **ويرجى االنتباه إلى ما يلي:**

 في حالة عدم تسجيل الدخول، ُيحتفظ بالبحوث المسجَّلة حتى إغالق الصفحة. فإذا

رغبت في االحتفاظ ببحوث مسجَّلة لمدة أطول، يجب إنشاء حساب وتسجيل الدخول.

 ال يمكنك االحتفاظ بأكثر من 30 بحثاً مسجَّالً في الوقت نفسه.

# **البحث الجاري**

تتمتع نافذة البحث الجاري بخاصيتين: أولهما عرض كل المفاتيح ومعايير التنقيح المدخلة؛ وثانيهما تغيير تلك المفاتيح لتغيير بحثك بسرعة وسهولة.

وتظهر كل مفاتيح البحث المستخدمة في خانات مستقلة على يسار الشاشة. ويجب أن يطابق السجل **كل** المفاتيح المدخلة كي يظهر في نافذة النتائج )أي أن المفاتيح تستخدم العامل [AND](http://www.wipo.int/branddb/en/branddb-help.jsp#operators)). ويمكنك سحب أحد المفاتيح وإدماجه مع غيره )في بحث بالعامل [OR](http://www.wipo.int/branddb/en/branddb-help.jsp#operators)). ويمكنك النقر على أيقونة "اإلغالق" في أعلى يمين خانة أي مفتاح لحذفه من بحثك.

وتظهر كل معايير التنقيح المطبَّقة في خانات مستقلة على يمين الشاشة. ويضاف كل معيار جديد إلى المعيار السابق فيجب على السجل أن يستوفي كل معايير التنقيح المختارة كي يظهر في نافذة النتائج. ويمكنك النقر على أيقونة "اإلغالق" في أعلى يمين خانة أي معيار لحذفه أو تغييره باستخدام الباب المعني من نافذة [التنقيح.](http://www.wipo.int/branddb/en/branddb-help.jsp#filter_by) وال يمكن سحب المعايير وال دمجها.

وفي وسط نافذة البحث الجاري أيقونة سلة تحذف كل مفاتيح البحث ومعايير التنقيح المطبَّقة لبدء بحث جديد من الصفر.

وإن أي تغيير في المفاتيح ومعايير التنقيح المدخلة في نافذة البحث الجاري يواكبه تحديث في [نافذة النتائج.](http://www.wipo.int/branddb/en/branddb-help.jsp#results_list)

## **النتائج**

تظهر نافذة النتائج السجالت التي تطابق بحثك الجاري. وتنقسم إلى جزأين رئيسين هما [شريط](http://www.wipo.int/branddb/en/branddb-help.jsp#pager) 

[التصفح](http://www.wipo.int/branddb/en/branddb-help.jsp#pager) الذي يمكنك من تصفح مجموعة النتائج [وقائمة السجالت](http://www.wipo.int/branddb/en/branddb-help.jsp#record_list) التي تظهر تفاصيل كل سجل.

#### **شريط التصفح**

يظهر شريط التصفح ملخصاً لمجموعة النتائج ويسمح لك بتصفح صفحات النتائج. ويمكن تقسيمه إلى األجزاء التالية:

- أوال،ً موقعك من مجموعة النتائج، مثل: <sup>1</sup> من .637944/10 ويعني ذلك أنك تتصفح السجالت 10-1 مما مجموعه 637 944 سجال.ً
- ثانيا،ً يمكنك اختيار طريقة عرض النتائج. عرض *القائمة* (الافتراضي) يظهر العديد من التفاصيل عن كل سجل بوضع كل سجل في صف. ولا يظهر عرض *الجدول* إلا حقل العلامة من كل سجل بنسق موجز للغاية ويمكنك االطالع على مزيد من التفاصيل عن كل سجل بتمرير الفأرة عليه.
- ثالثا،ً يمكنك تغيير عدد السجالت التي تظهر في كل صفحة من العدد االفتراضي )10( إلى 30 أو 50 كما تشاء.
- رابعا،ً يمكنك تصفح صفحات السجالت. فيمكنك إدخال رقم الصفحة المنشودة في اإلطار ألـمعدّ لـذلـٰك أو استخدام أزرار الـتـٰصفـِح حـول اإلطار لالنتقال إلى الصفحة التالية/السابقة أو األولى/األخيرة.

إذا كنت تستخدم طريقة عرض القائمة، فسيظهر شُريط التصفح زر *خياّ رات* يسمح لك بإظهار أعمدة قائمة السجالت أو إخفائها أو إعادة ترتيبها.

وإذا كنت تستخدم طريقة عرض الجدول، فسيظهر زر ت*ـرتَـيب* أسفـل الـشريـط الأعلـى يـسمـح لـك بـترتـيب سجالتك كما تشاء.

### **قائمة السجالت**

تظهر قائمة السجلات المتطابقات *م*ع <u>البحث</u> <u>الجاري</u>. ويمكن عرض تلك السجلات إما على هيئة قائمة أو جدول.

- عرض القائمة (الافتراضي) يظهر العلامة والمصدر والوضع ودرجة األهمية وبلد المنشأ واسم المالك ورقم التسجيل/الطلب وتاريخ التسجيل وصنف فيينا وصنف نيس والصورة (إن وجدت) لكل سجل. ويمكنك النقر على بعض العنوانين )المصدر والوضع والدرجة والمنشأ وتاريخ أو رقم التسجيل) لترتيب نتإئجك وفقاً للعمود المعني. ويمكنك أيضاً تغيير حجم كل عمود بجذب حرف عنوانه. ويمكنك تمرير الفأرة على صورة إلظهار نسخة مكبَّرة منها لتيسير االطالع عليها. ويحتوي كل صف على خانة صغيرة على اليسار يمكنك استخدامها لوضع علامة بجانب سجلات معينة ترغب في استخدا*مه*ا لاحقاً في إطار <u>مجموعة سجلات</u> <u>مسجَّلة</u>. والنقر في أي مكان في أحد الصفوف <mark>سيظهر</mark> تفاصيل إضافيةً عن ذلك السجل بأسلوب [عرض السجالت.](http://www.wipo.int/branddb/en/branddb-help.jsp#record_view)
	- عرض الجدول هو عرض موجز لكل سجل يتكون من العالمة فقط. ويؤدي تمرير الفأرة على أداة تـوسيم معينة إلـى ظهور نافـذة تـبيّن ِّ نسخة مكبَّرة من العالمة والمصدر والوضع وتاريخ التسجيل/الطلب والمنشأ والمالك. وفي تلك النافذة أيضاً خانة صغيرة لوضع علامة إلى جانبٍ ذلك السجل المحدد الستخدامه الحقاً في إطار [مجموعة سجالت](http://www.wipo.int/branddb/en/branddb-help.jsp#record_set)  [مسجَّلة.](http://www.wipo.int/branddb/en/branddb-help.jsp#record_set) والنقر في أي مكان في النافذة سيظهر تفاصيل إضافية عن السجل بأسلوب [عرض السجالت.](http://www.wipo.int/branddb/en/branddb-help.jsp#record_view)

**عرض السجالت**

يظهر أسلوب عرض السجالت كل التفاصيل المتاحة عن كل سجل في قائمة النتائج. ويمكنك تصفح السجالت السابقة/الالحقة من مجموعة النتائج

باستخدام األزرار الواقعة في أعلى الصفحة أو العودة إلى نتائج البحث باستخدام زر "الرجوع". ويظهر مصدر كل سجل في الشريط العلوي ويمكن االطالع على مزيد من المعلومات عن كل مصدر بالنقر على الشعار.

**مالحظة**: ال تستخدم زر "الرجوع" لمتصفحك ألنك ستخرج من نظام قاعدة البيانات العالمية ألدوات التوسيم.

**األسئلة المتكررة**

**هل يمكنني تحميل مجموعة البيانات الكاملة الستخدامي الخاص؟**

ال. تمنعنا اتفاقاتنا مع المكاتب الوطنية المشاركة في مشروع قاعدة البيانات العالمية ألدوات التوسيم من إعادة توزيع البيانات. ولذلك، فإن [شروط االستخدام](http://www.wipo.int/global_ip/en/activities/terms_and_conditions.html) تمنع تحبيد ـ تات و عدد عدد اللولو<u>ي المستعدد ال</u>كبير أو<br>تحديداً أي نوع من التحميل الكمي الكبير أو الآلـي من نطّامنّا. ويرجى زيارة رابط <u>شروط</u> [االستخدام](http://www.wipo.int/global_ip/en/activities/terms_and_conditions.html) في أسفل كل صفحة لالطالع على التفاصيل الكاملة.

وقد يهمك أن تعلم أن مكتب الواليات المتحدة للبراءات والعالمات التجارية يوفر إمكانية تحميل بيانات العالمات التجارية كلها التي يـوفـرها. ويـمكن الاطلاع على الـمعلومات الـلازمـة على [صفحة المكتب اإللكترونية.](http://www.uspto.gov/products/catalog/trademarks.jsp)

**أريد إدماج قاعدة بياناتكم في مشروعي، هل لديكم مفتاح عام لواجهة برمجة تطبيقات )API ) من أجل النفاذ إلى البحث المباشر؟**

ال في الوقت الحالي. وإن قاعدة بياناتنا خدمة عامة مجانية، فحرصاً على جودة الخدمة للجميع، تمنعنا [شروط االستخدام](http://www.wipo.int/global_ip/en/activities/terms_and_conditions.html#3) من البحث اآللي. ولكن يمكنك أن تستخرج رابطاً مباشراً إلى نتائج البحث باختيار "link to [search](http://www.wipo.int/branddb/en/branddb-help.jsp#search_link)" من "searches "فيفتح ذلك النتائج في صفحة البحث العادية. وتمنع شروط االستخدام البحث اتبات اللي والتحميل الآلي للنتائج. ويمكن أيضاً<br>الآلي والتحميل الآلي للنتائج. ويمكن أيضاً

إدراج روابط إلى سجالت فردية في نظامنا باستخراج الرابط من األيقونة ) ( الواقعة في أعلى يمين تفاصيل الصفحة.

### **ما معنى عمود "الدرجة"؟**

ال تنطوي الدرجة على معنى مطلق وإنما كلما ارتفعت درجة سجل في مجموعة نتائج معينة زادت درجة الثقة في اتصال ذلك السجل بمفاتيح البحث المدخلة. ولكن ال يعني ذلك أن درجة 16 هي "أفضل" بأربع مرات من درجة "4". وفضالً عن ذلك، ال يمكنك مقارنة الدرجات بين بحثين مختلفين؛ فالدرجة تخص البحث الجاري حصرا.ً وما وُضع عمود "الدرجة" إال لتمكينك من ترتيب النتائج بناء درجتها.

### **محتويات قاعدة البيانات**

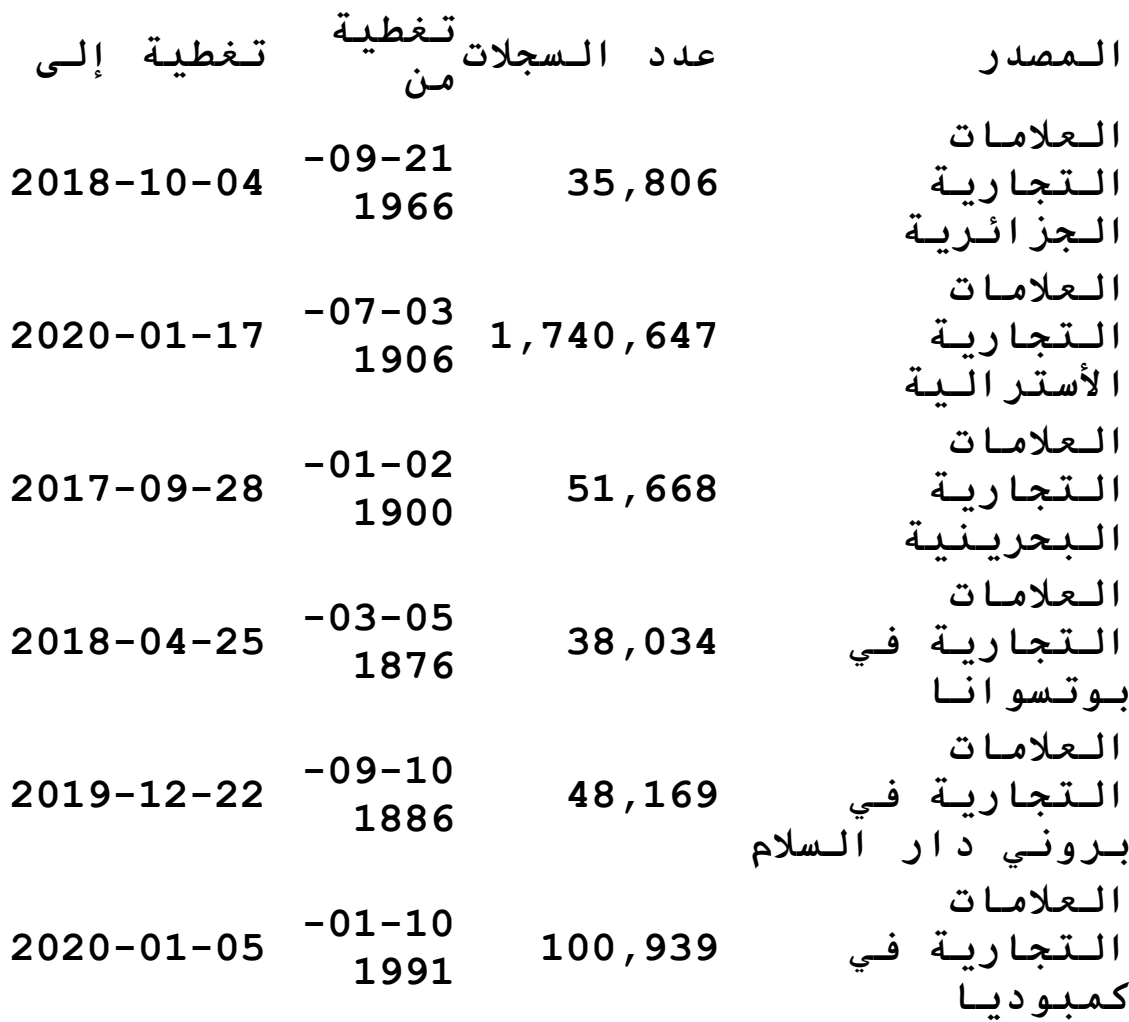

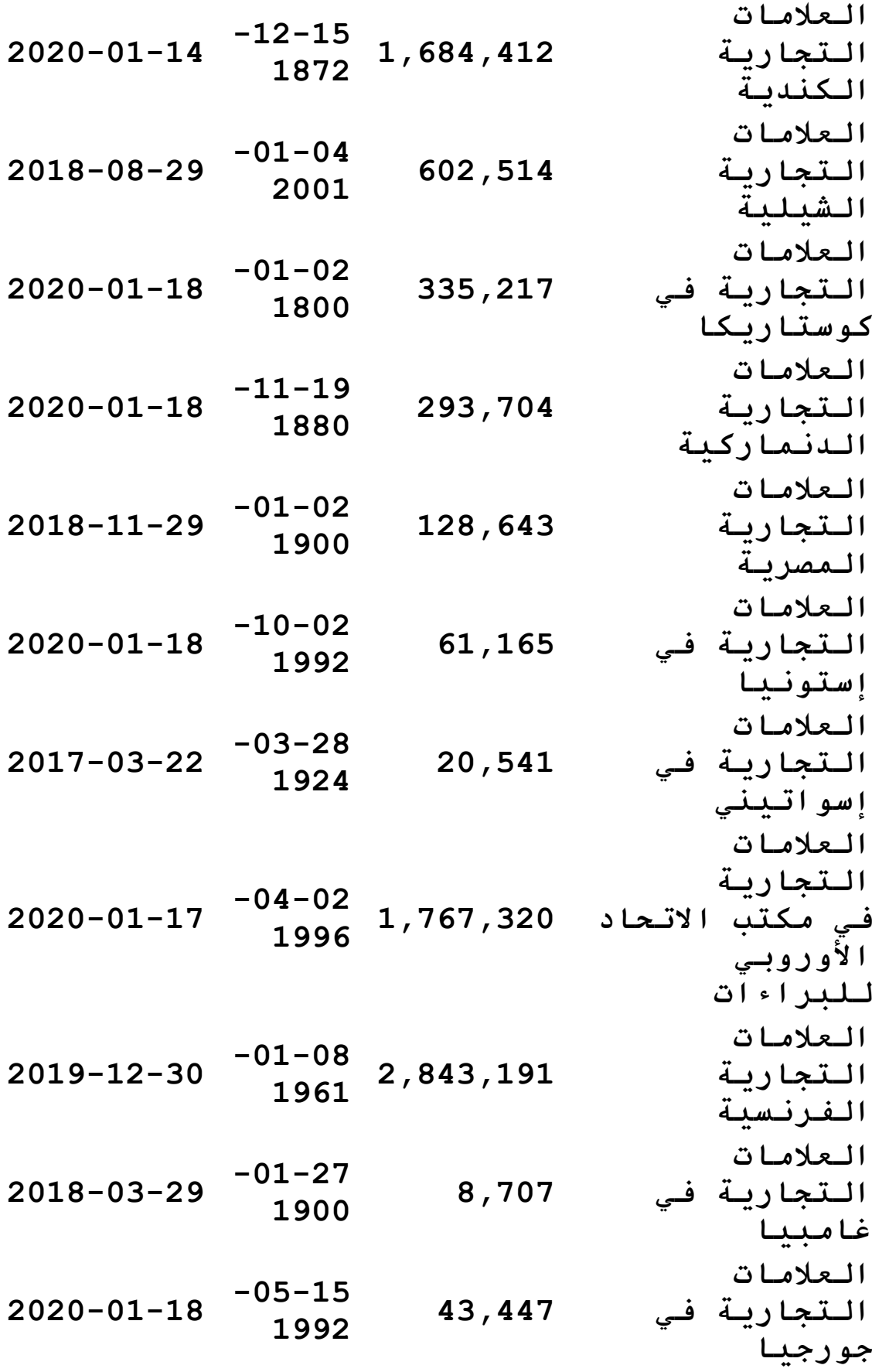

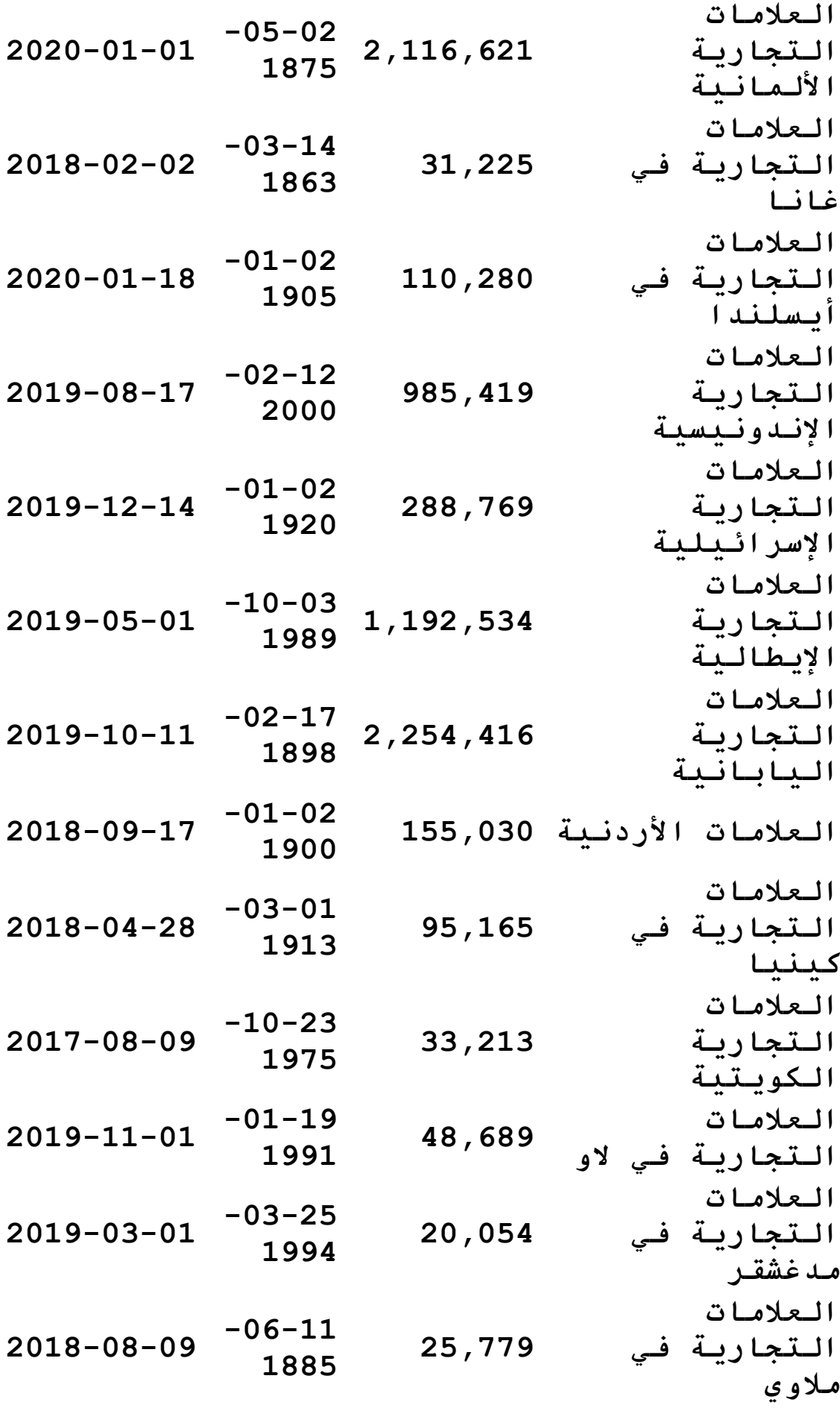

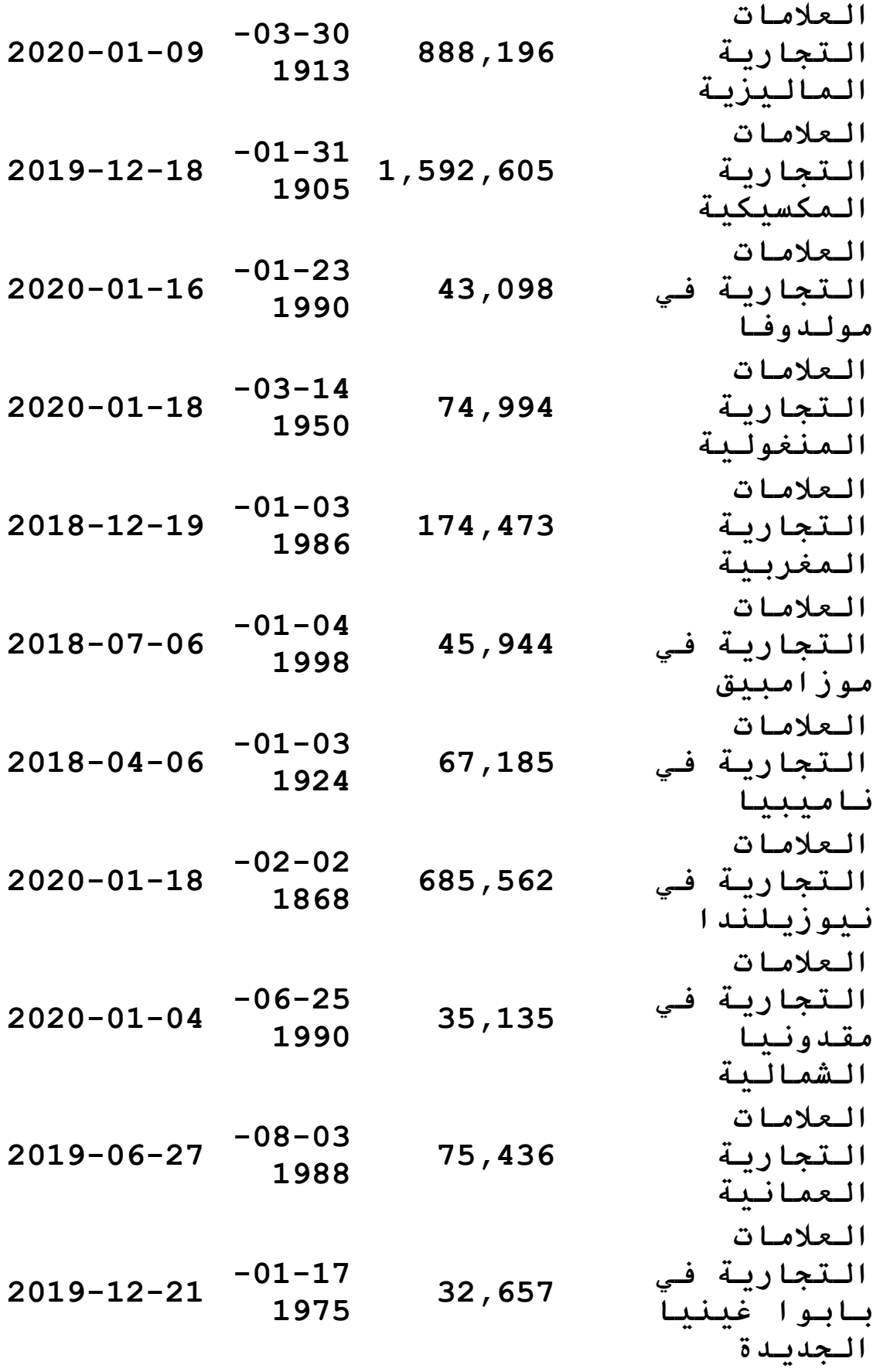

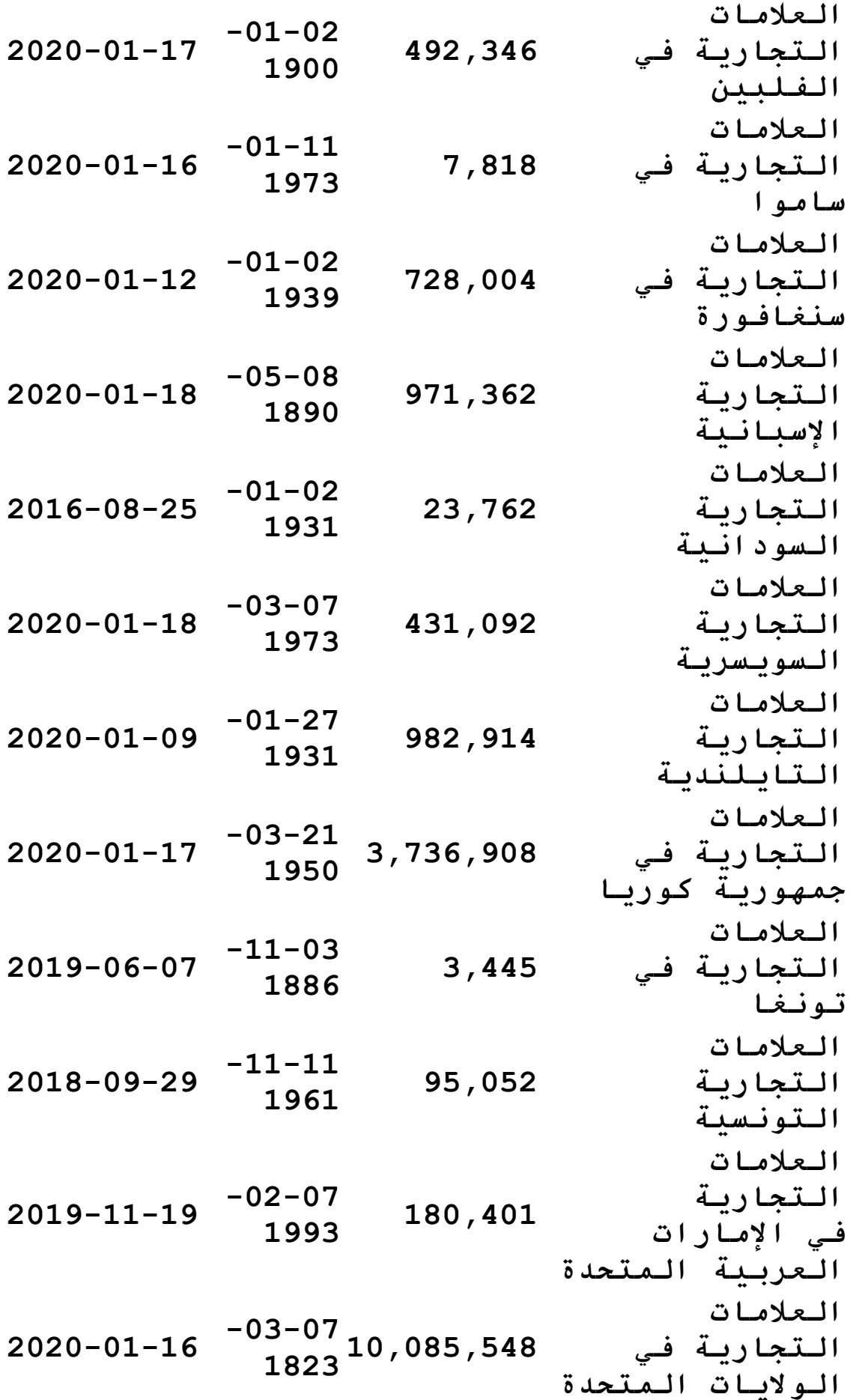

**العالمات التجارية في أوروغواي 269,778 -01-02 <sup>1901</sup> 2020-01-18 العالمات التجارية في فييت نام 488,520 -04-29 <sup>2003</sup> 2019-08-07 األسماء غير المسجلة الملكية للمواد الصيدالنية الصادرة عن منظمة الصحة العالمية 10,089 ال ينطبق ال ينطبق تسميات المنشأ القائمة على أحكام صك تديره الويبو )لشبونة( 1,130 -11-23 <sup>1967</sup> 2018-12-31 الشعارات القائمة على أحكام صك تديره الويبو )المادة 6ثالثا( 3,583 ال ينطبق ال ينطبق العالمات التجارية الدولية القائمة على أحكام صك تديره الويبو )مدريد( 1,096,180 -08-30 <sup>1946</sup> 2020-01-09** العالمات التجارية في زمبابوي